# Word の表機能でポスター作成

#### ワードの表機能で禁煙ポスターを作る**(2003/2007)**

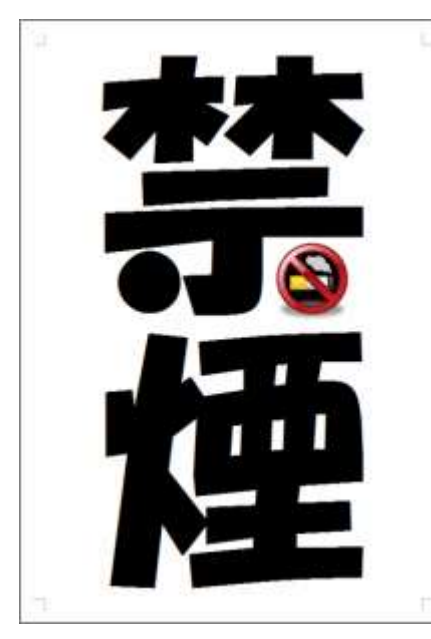

大きい「禁煙」の二文字が中央にドーンと配置されたポスターを作って みましょう。

今回は、用紙の中央に文字を大きく表示・印刷する方法を取り上げま す。「禁煙」や「駐車禁止」などの文字を真ん中に大きく表示するポスタ ーを作りたいときなどに、応用できます。 具体的には、Word を使って 次のようなことを実現します。

・用紙の中央に文字をレイアウトする。

・文字サイズをできるだけ大きくする。

なお、Word 2003 の操作を説明していますが、同じことは Word 2007 でも可能です。Word 2007 の操作は、文章中で補足しまし たので、Word 2007 の方は、それを参考にしてください。

#### 下準備:ページ全体を表示して余白を小さくする

まずは、作業の下準備として、全体を見渡せるように、ページ全体を表示する倍率に変更します。また、 文字をできるだけ大きく表示するため、余白も小さくしておきましょう。

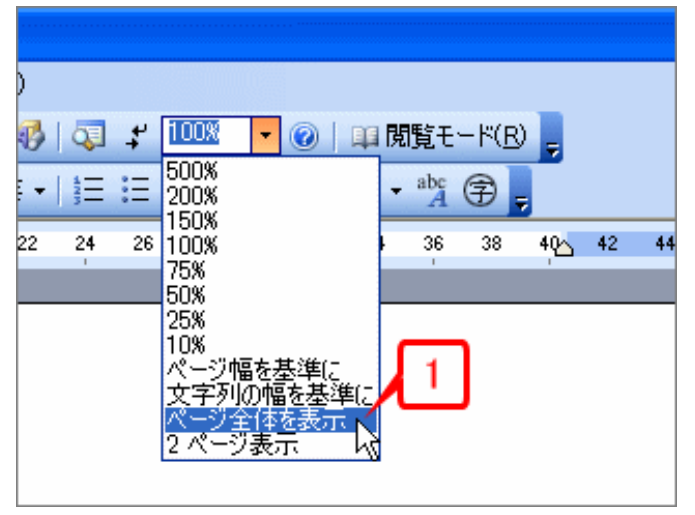

**1.** ツールバーの[ズーム]ボタンの[▼]をクリックし てメニューを表示したら、[ページ全体を表示]をクリッ クします(Word 2007 では[表示]タブの[ズーム] の [1 ページ] ボタンをクリック)。 **2.** ページ全体が表示されます。 **3.** [ファイル]→[ページ設定]を選択して[ページ設

定]ダイアログボックスを開きます(Word 2007 では、 [ページレイアウト]タブの[ページ設定]の右 下にある「ダイアログボックス起動ツール]をク リック)。

**4.** [余白]タブに切り替えます。

- **5.** [余白]の[上][下][左][右]をすべて「10mm」にします。
- **6.** [OK]ボタンをクリックします。
- **7.** 余白が狭くなります。

### **1** 行**×1** 列の表を作ってページ全体に広げる

次に1行×1列の表を作り、ページ全体に広げます。1行×1列の表を作る理由は、セルが1つだ けなので、文字を中央に配置するのが簡単になることです。

- 1. ツールバーの「表の挿入]ボタンをクリックしてパネルを開きます(Word 2007 では「挿入] タブの [表]ボタンをクリック)。
- **2.** 「1×1」の位置をクリックします。

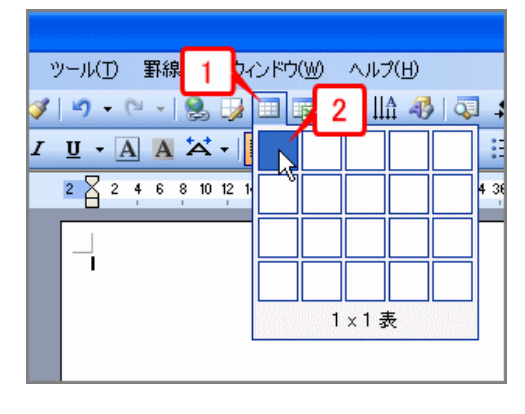

**3.** 1 行×1 列の表が挿入されたら、表の右下にマウスポイン タを合わせます。

**4.** マウスをドラッグして表をページ全体に広げます。大きくしすぎ

**THE WORLD'S A PARALLE** 

てページを はみ出さな いように注 意してくださ い。余白の

線に合わせればよいと思います。

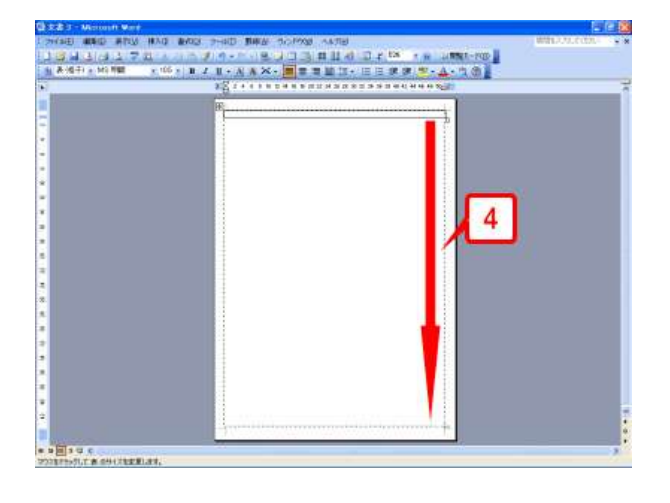

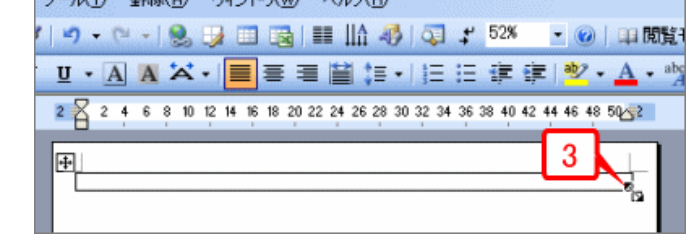

**5.** 1 行×1 列の表がページ全体に広がりました。

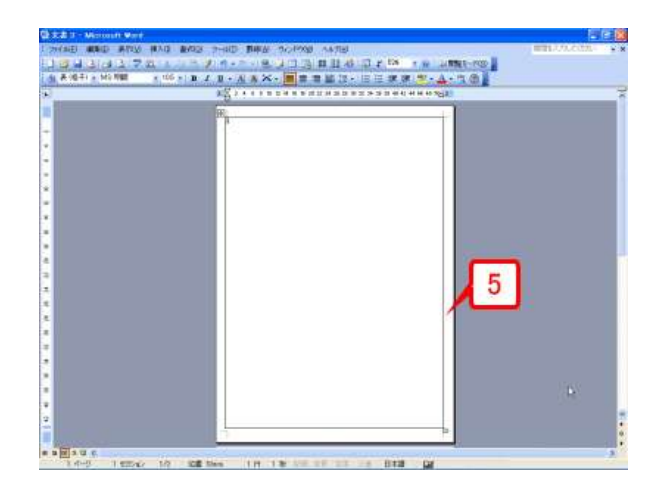

## 縦書きの「禁煙」の文字を入力する

次に文字を入力します。ここでは「禁煙」の 2 文字を入力しましょう。 **1.**セル内にカーソルがある状態で、ツールバーの[文字方向の変更]ボタンをクリックします(Word 2007 では[ページレイアウト]タブの[ページ設定]の[文字列の方向]ボタンをクリック)。 **2.**文字列の方向が縦書きに切り替わり、セルの右上でカーソルが点滅する状態となります。 **3.**文字を入力します。ここでは「禁煙」と入力しています。

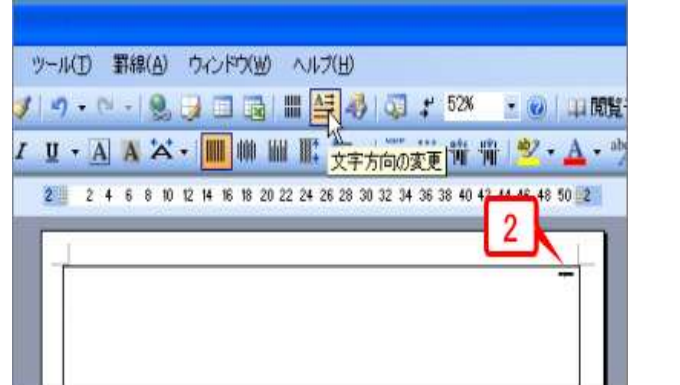

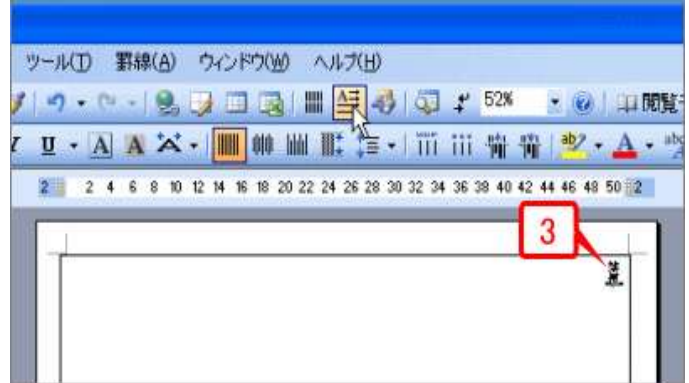

# 文字を中央に置いてサイズとフォント指定する

入力した文字にサイズとフォントを設定します。72 ポイン トより大きいサイズは、ツールバーのボックスに数値を直 接入力する点に注意してください。

**1.**セルを右クリックしてショートカットメニューを開きます。 **2.**[セルの配置]を選択し、サブメニューで上下左右中央 のボタンをクリックします。

**3.**「禁煙」の文字がセルの上下左右中央に配置され、選 択されます。

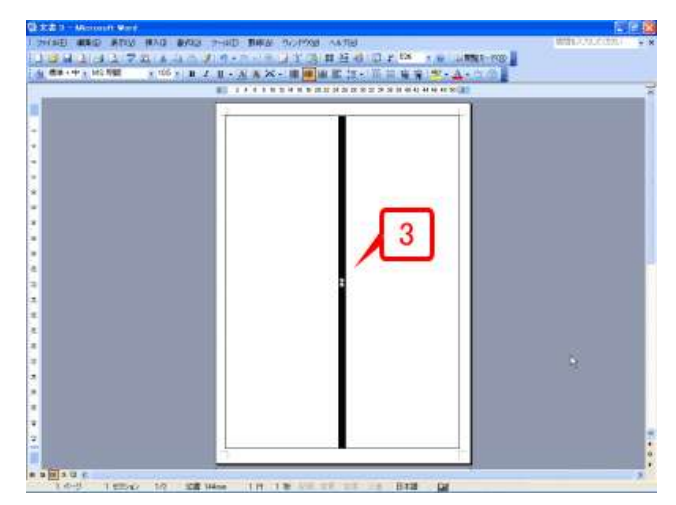

**4.**ツールバーの[フォントサイズ]ボタンのボックスにフ ォントサイズを入力します。ここでは「380」と入力しま す(「380」で小さい場合はもっと大きい数値を、大きす ぎる場合は小さい数値を入力して試してみてください)。

なお、[▼]ボタンで選択できるサイズは「72」までなので、 それ以上のサイズは直接入力する必要があります。

**5.**文字サイズを入力したら[Enter]キーを押します。これ で、文字サイズが 380 ポイントになります。

**6.**続けて[フォント]ボタンの[▼]をクリックしてフォントを 一覧表示し、フォントを選択します。ここでは「HGP 創英 角ポップ体」クリックします。

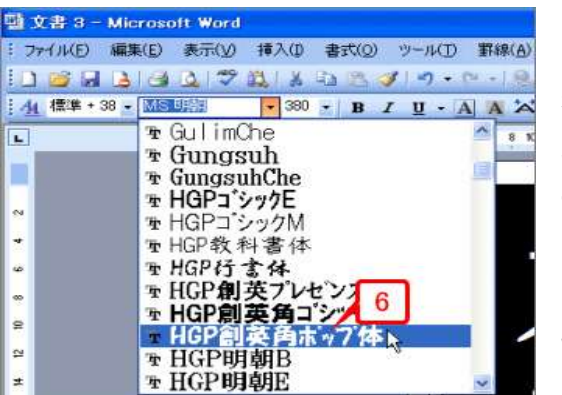

**7.**適当な箇所 をクリックして選 択を解除します。 サイズとフォント が設定されたこ とが確認できま す。

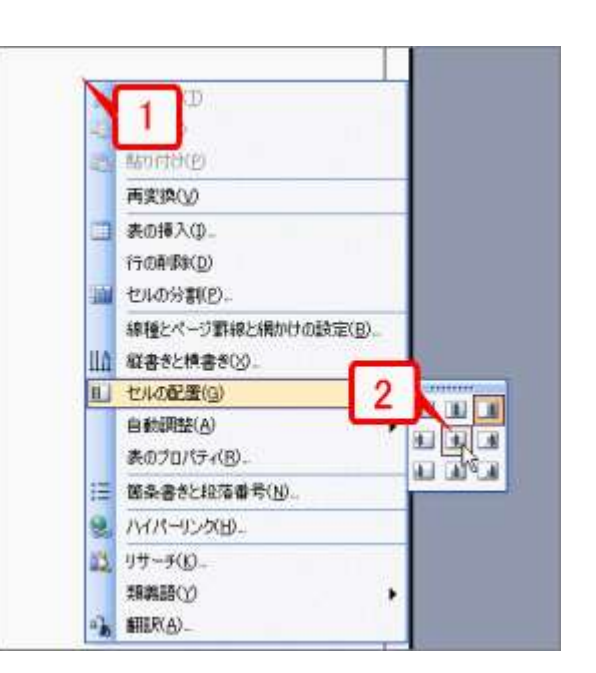

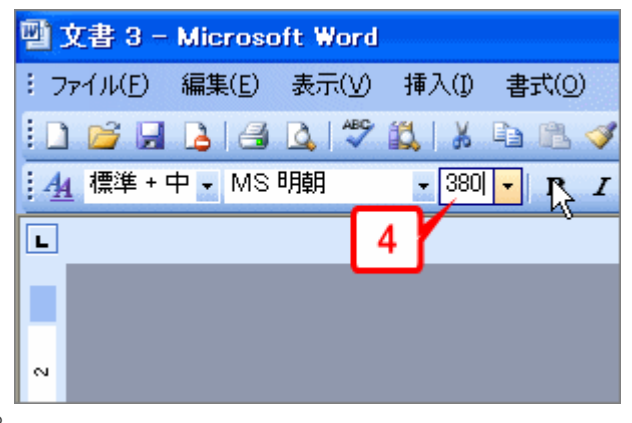

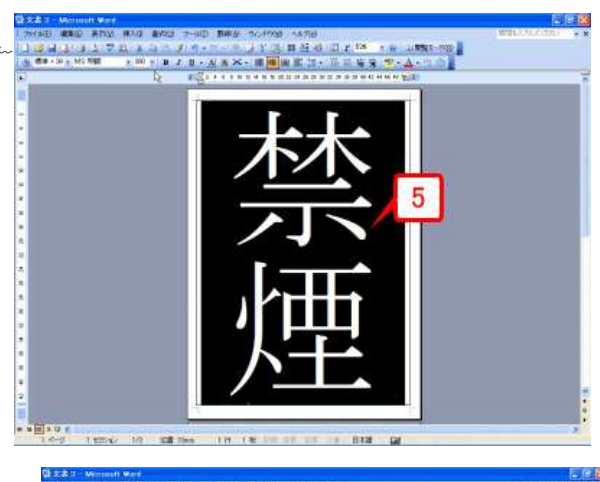

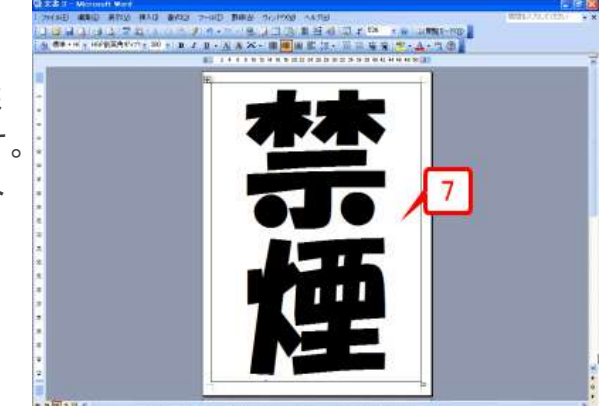

- 3 -

## 表の線を消す

最後に表の罫線を消します。これで、文字だけが用紙中央に表示されます。

**1.** 表左上のハンドル[+]にマウスポインタを合わせます。

**2.** [+]マークを右クリックしてショートカットメニューを開き ます。

**3.** [線種とページ罫線と網かけの設定]をクリックします。 [線種とページ罫線と網かけの設定]ダイアログボックスが 開きます。

**4.** [罫線]タブが表示されるので、[種類]で[罫線なし]を 選択します。

**5.** [OK]ボタンをクリックします。

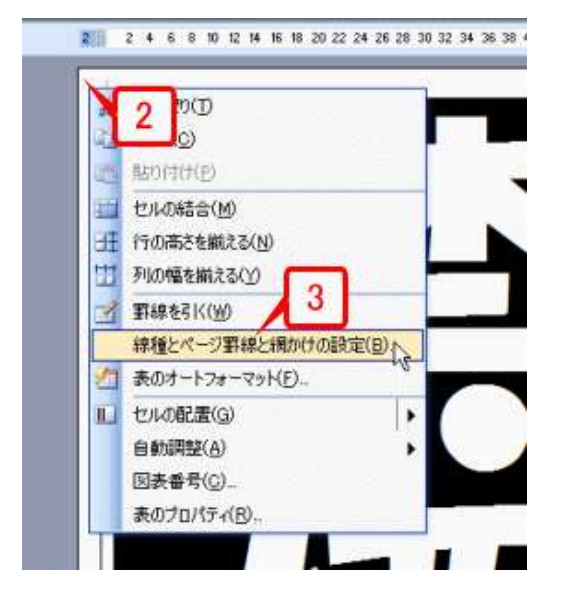

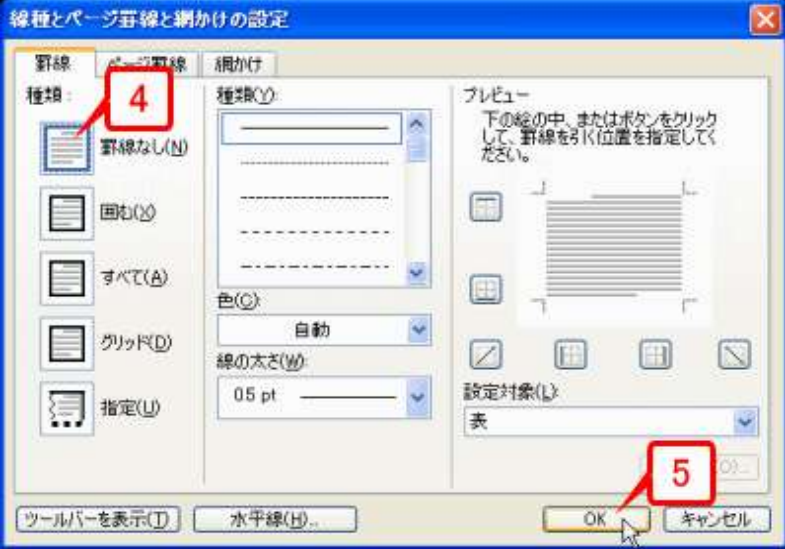

**6.** 表の罫線が非表示になります(線が見えなくなるだけで存在はしています)。なお、編集画面には薄 いグレーの線が表示されていますが、この線は表示されるだけで印刷はされません。

**7.** [ファイル]→[印刷プレビュー]で印刷プレビューに切り替えて確認すると、表の罫線が消えているこ とが確認できます(Word 2007 では[Office]ボタン→[印刷]→[印刷プレビュー]を選択)。

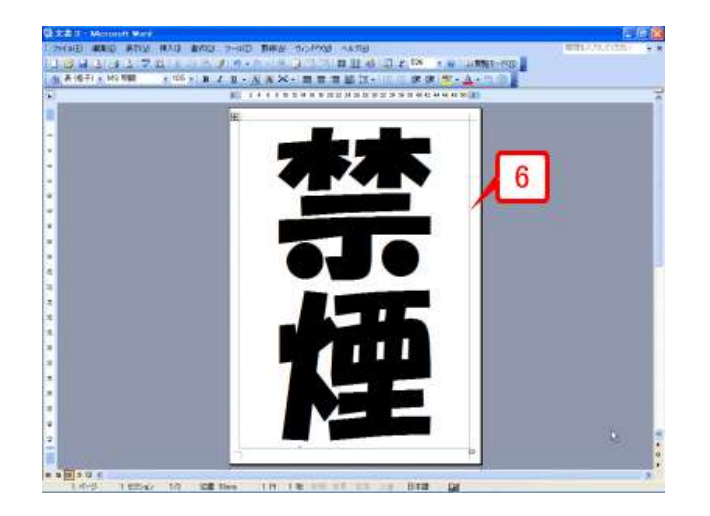

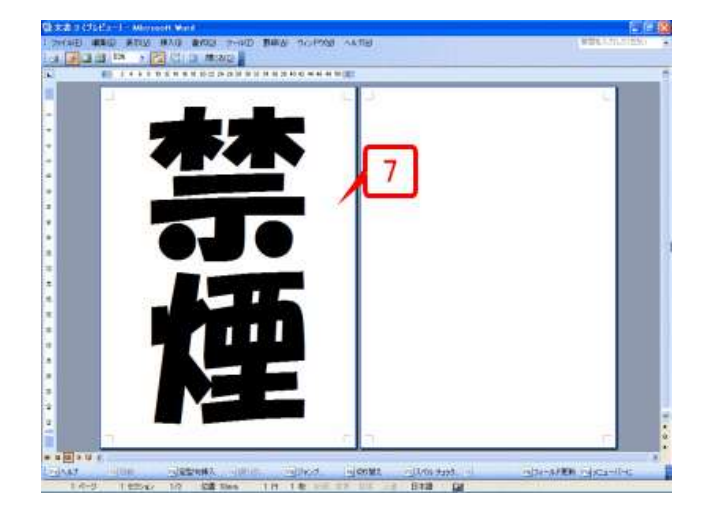

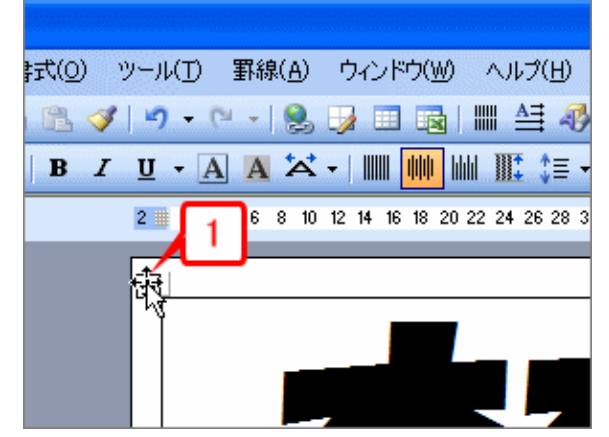

### こんなポスターも作れます

今回は、用紙中央に文字をできるだけ大きく表示・印刷する方法を取り上げました。この方法でポスター を作るときは、色を使ったりイラストを組み合わせたりすると、さらに効果的だと思います。 ここでは、いくつかの例を紹介します。

クリップアート(イラスト)と組み合わせた例 です。Office Online で「禁煙」というキ ーワードで検索したクリップアートを貼 り付け、テキストの折り返しを「前面」 にして文字の上に重ねてみました

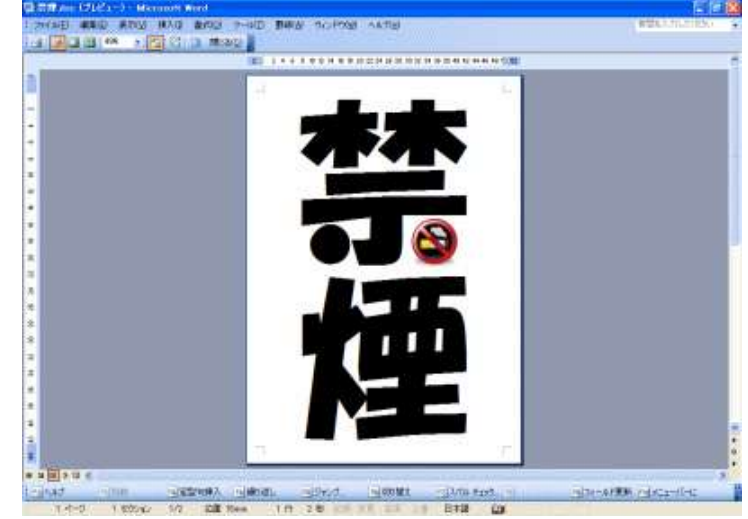

さらにページ罫線を設定した例です。ポスタ ーを作るとき、ページ罫線はいろいろと使え る機能です

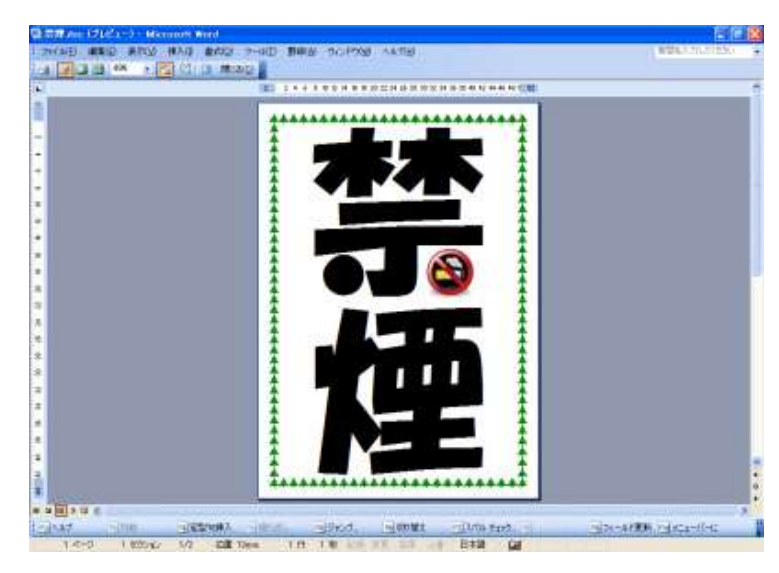

文字サイズを本文と同じ 380 ポイントにし たうえで、ツールバーの[文字の拡大/縮小] ボタンで「50%」を指定して文字の高さを半 分にしたパターンです。「駐車禁止」の 4 文 字が、用紙中央にきれいに配置されていま す

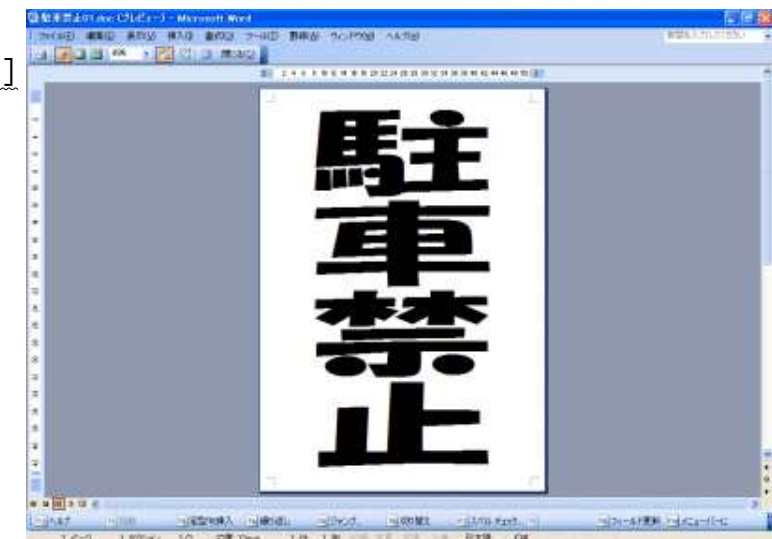